# **LPU-ETH 8000**

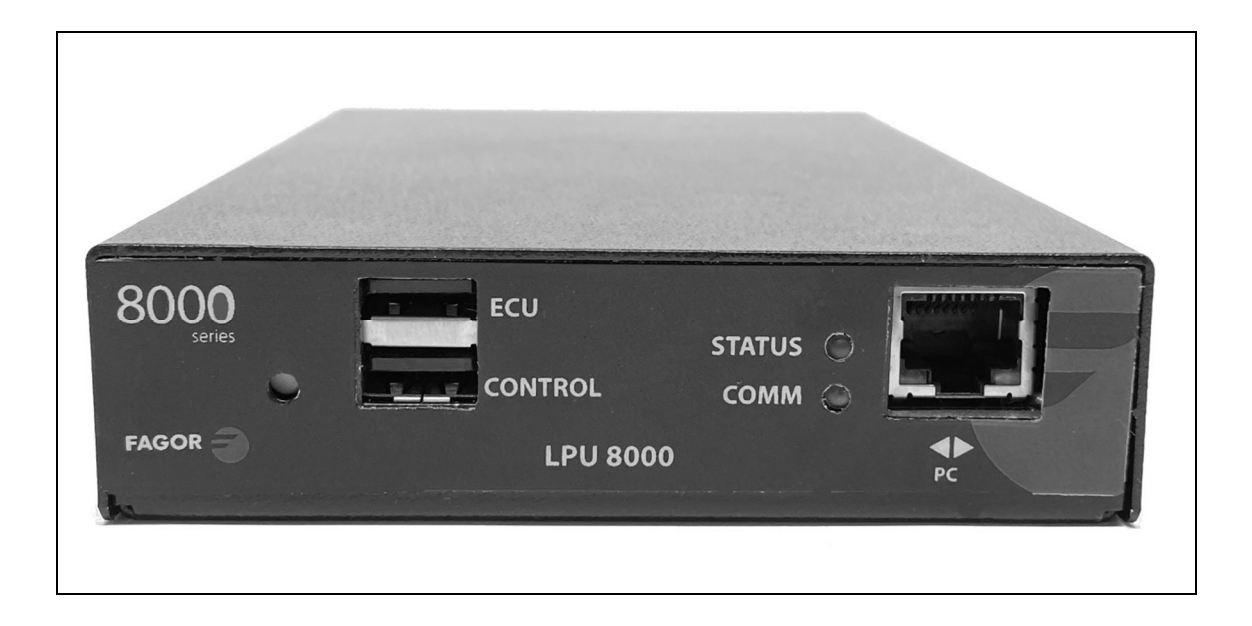

- **Unidad de Programación Local**
- **Local Programming Unit**
- **Unité de Programmation Locale**
- **Unità di Programmazione Locale**

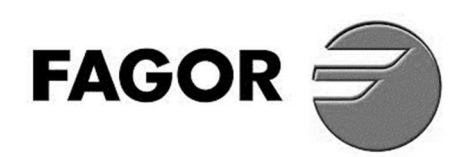

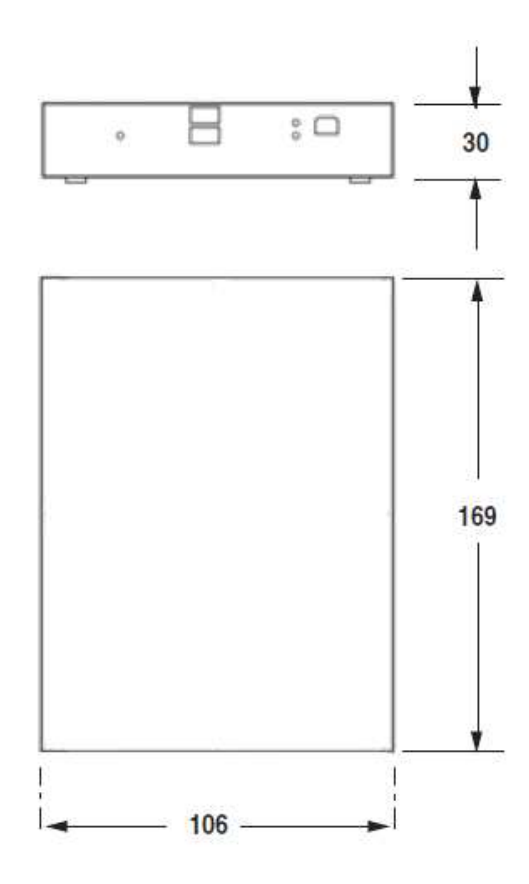

#### **CONTROLES**

1. Bus de comunicaciones y control

 $\Omega$ 

 $\mathbf{1}$ 

 $6$ 

 $\overline{4}$  $\sqrt{5}$ 

 $\overline{3}$ 

ф

- 2. Bus de comunicaciones y control con otros racks
- 3. Led de comunicaciones
- 4. Led de control de estado<br>5. Conector Ethernet para
- **Conector Ethernet para** acceso desde PC
- 6. Reset dirección IP

#### **COMMANDES**

- 1. Bus de communication et commanda
- 2. Communications et bus de contrôle pour les autres racks
- 3. LED de communication
- 4. LED de contrôle d'état<br>5. Connecteur Ethernet p
- 5. Connecteur Ethernet pour
- accès depuis le PC
- 6. Réinitialiser l'adresse IP

#### **CONTROLS**

- 1. Communication and control bus
- 2. Communications and control bus for other racks
- 3. Communication LED
- 4. Status control LED<br>5. Ethernet connector Ethernet connector for PC
- access
- 6. IP address reset

#### **CONTROLLI**

- 1. Bus di comunicazione e control
- 2. Comunicazioni e bus di controllo per altri rack
- 3. Led di comunicazione
- 
- 4. Led di controllo di stato 5. Connettore Ethernet per
- l'accesso da PC
- 6. Reimpostare l'indirizzo IP

## ■ **CARACTERÍSTICAS PRINCIPALES MAIN SPECIFICATIONS CARACTERISTIQUES PRINCIPALES**

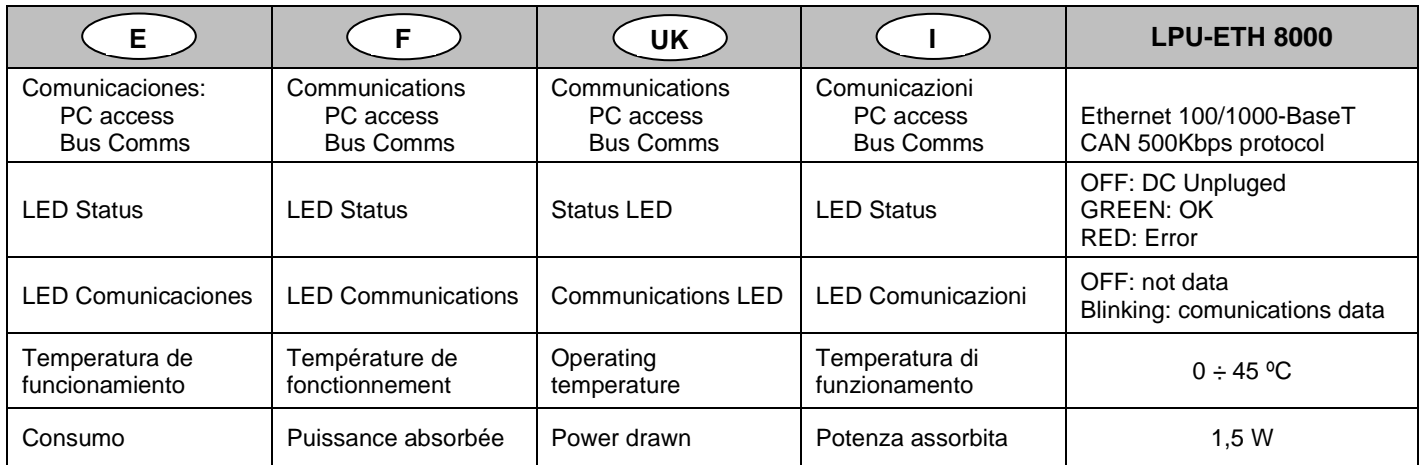

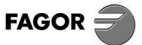

# ■ **EJEMPLO DE APLICACIÓN APPLICATION EXAMPLE**

# **ESEMPIO DI APPLICAZIONE**

#### **Housing mounting**

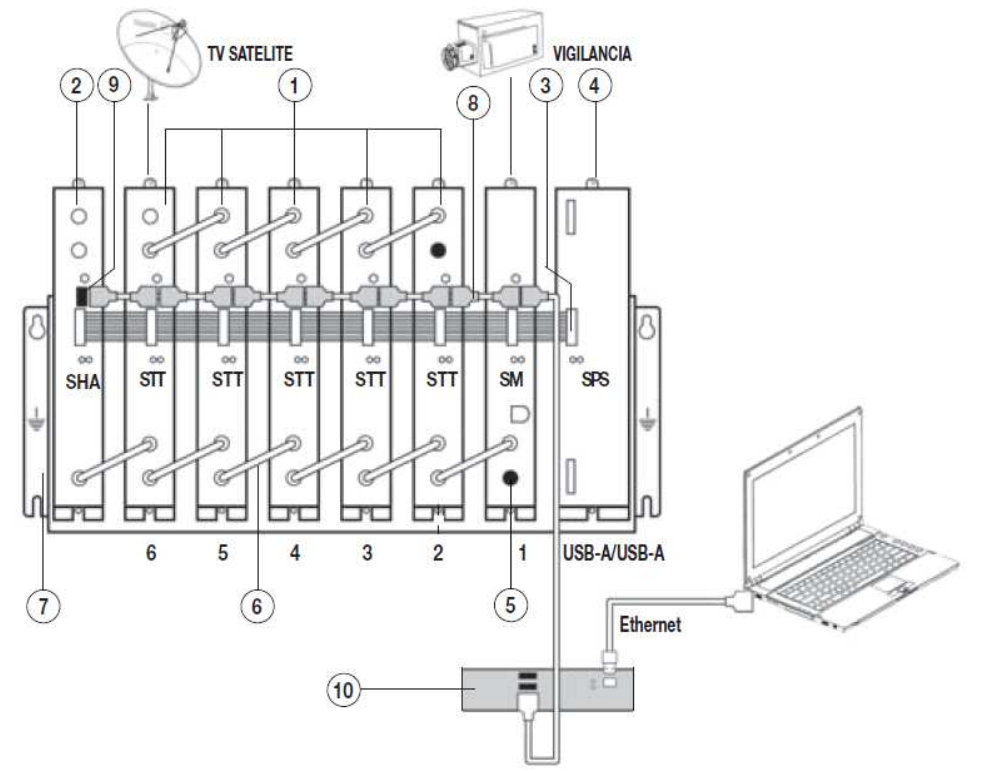

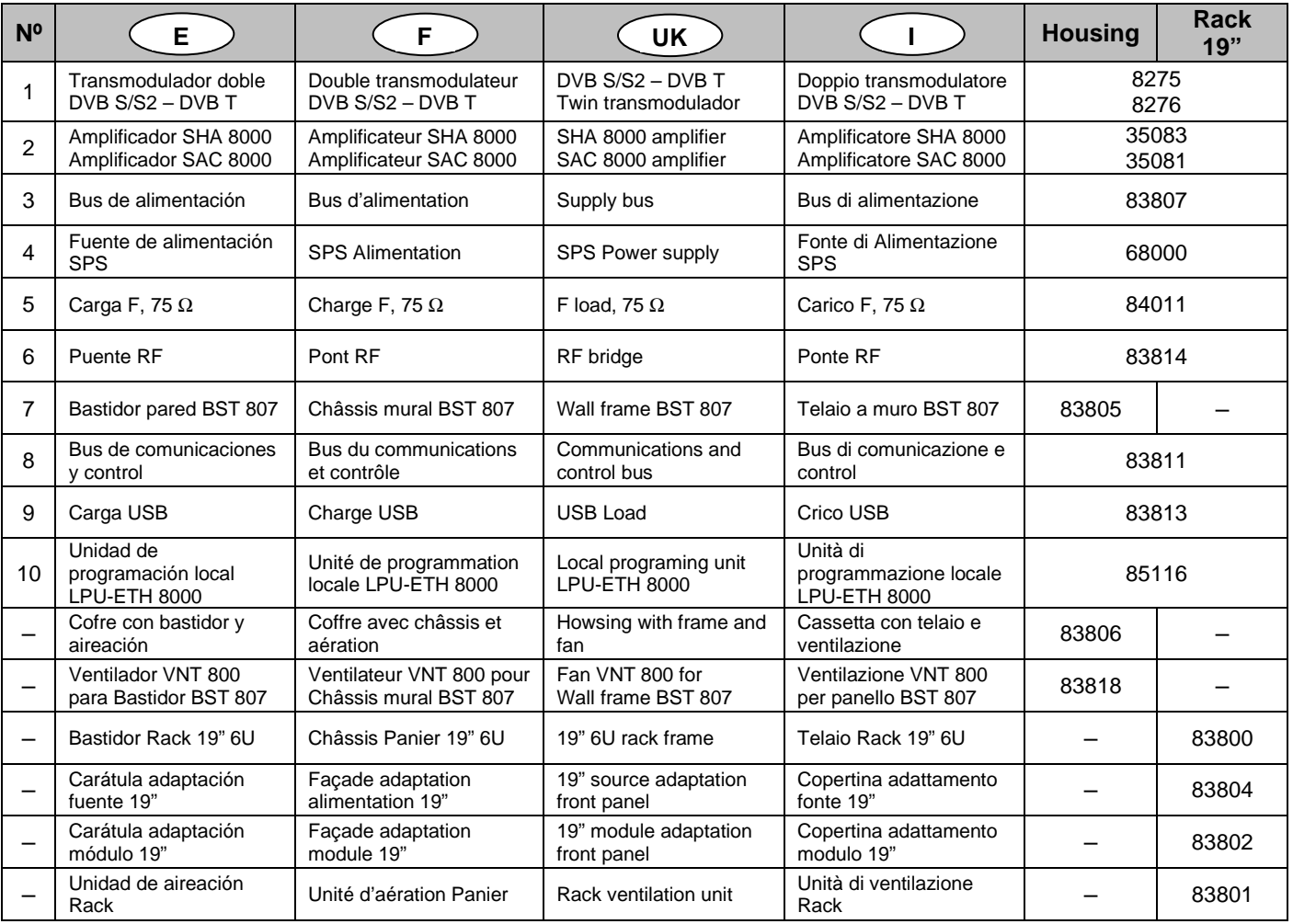

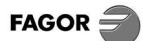

#### ■ **DESCRIPCIÓN**

**E**

- Unidad de programación local para la configuración del sistema **SCM 8000** accediendo de forma local, vía LAN o remota.
- Es el dispositivo de comunicación entre los módulos de la cabecera **SCM 8000** y el ordenador personal PC.
- Permite realizar las funciones de:
	- o Programación y monitorización de los módulos de la cabecera SCM 8000 desde el PC.
	- o Detección, registro y gestión de las alarmas que se produzcan.
	- o Actualización del firmware de los equipos.

#### ■ **INSTALACIÓN Y PUESTA EN MARCHA**

**Las conexiones y desconexiones de los módulos se realizarán con la fuente de alimentación desconectada de la red.**

- Conectar los **buses de comunicaciones y control** (Ref. 83811) entre los equipos.
- Conectar una carga **CU 120** en el módulo final del conjunto a la izquierda de la instalación.
- **Conmutador ADDRESS**: los equipos a controlar deben tener una dirección diferente entre ellos. Se recomienda colocar el **conmutador Address** en direcciones crecientes de derecha a izquierda (el primero de la derecha en la dirección 1, el siguiente en la dirección 2…). Esta dirección se corresponde con la imagen de la cabecera que se visualiza en el PC.
- Conectar el bus de control de la **LPU-ETH 8000** (CONTROLES.1) al conector libre del bus de comunicaciones de la cabecera **SCM 8000**. Si la cabecera constara de más de un bastidor o rack, conectar el bus de control adicional de la **LPU-ETH 8000** (CONTROLES.2) a la Unidad de Extensión ECU 8000 del siguiente bastidor.

**Para conectar el bus de control de la LPU-ETH 8000 (CONTROLES.1) a la cabecera SCM 8000 es imprescindible utilizar el cable USB Am a USB Am suministrado por FAGOR como accesorio.** 

• Conectar la fuente de alimentación a la red eléctrica. La unidad de control realiza un chequeo de los equipos de la cabecera. Se comunica con ellos, incluyéndolos en su base de datos y posteriormente realiza su seguimiento. El led de comunicaciones **COMM lucirá en verde** y parpadeará cuando haya transferencia de datos.

#### ■ **FUNCIONES DE LOS LEDS LPU-ETH 8000**

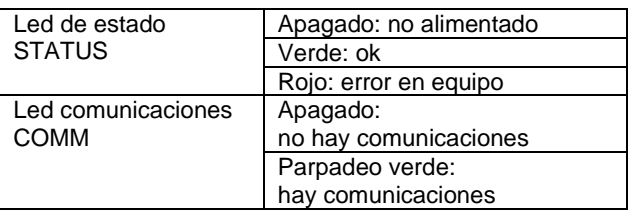

#### ■ **ACCESO LOCAL AL SISTEMA SCM 8000**

- Para acceder a la cabecera es necesario conectar el cable Ethernet directamente del PC a la **LPU-ETH 8000**.
- La cabecera **SCM 8000** es accesible mediante un programa de PC, siguiendo los siguientes pasos:
	- o Instalar en el PC el programa **8000 Series Programming** (Ref. 08100), disponible en la web. o Determinar la dirección IP de la **LPU-ETH 8000** a
		- conectarse en Configuración > Conexión MCU/LPU > Local (LAN) > Establecer IP local…
	- o Activar la opción de conexión Local (LAN).
	- o Clickar el botón Conectar.
- Para una conexión directa por Ethernet entre el PC y la **LPU-ETH 8000**, las direcciones IP de ambos dispositivos deben pertenecer al mismo rango, definido por la máscara de red.
	- La dirección IP por defecto de la **LPU-ETH 8000** es: **172.16.255.8**
	- Para modificar la dirección IP, acceder a través del programa de PC al módulo **LPU-ETH 8000**.
	- En el caso de que el usuario haya olvidado la dirección IP del equipo, existe la posibilidad de restaurarla mediante el **pulsador de IP reset** (CONTROLES.6). Si se mantiene pulsado el botón durante el encendido del equipo, hasta que el led de estado (CONTROLES.4) cambie a color rojo, el equipo recuperará la dirección IP de fábrica (**172.16.255.8**).

#### ■ **ACCESO A LA CABECERA VIA LAN**

- Para acceder a la cabecera es necesario realizar las siguientes conexiones:
	- o Conectar un cable Ethernet desde la **LPU-ETH 8000** a un punto de la red LAN.
	- o Conectar un cable Ethernet desde el PC a un punto de la red LAN.
- La cabecera **SCM 8000** es accesible mediante un programa de PC, siguiendo los mismos pasos que en el caso de conexión local.

#### ■ **ACCESO REMOTO A LA CABECERA**

- Para el acceso remoto a la cabecera, la **LPU-ETH 8000**  debe estar conectada a un punto de una red LAN con un cable Ethernet. Además, la red LAN debe tener una puerta de enlace o Gateway con una salida hacia el exterior (Internet).
- Configurar los diferentes parámetros del acceso remoto, conectándose localmente con el PC a la **LPU-ETH 8000**  mediante el programa **8000 Series Programming**.
- Para el acceso remoto, el PC deberá tener conexión a Internet. En el PC se seguirán estos pasos:
	- o Instalar en el PC el programa **8000 Series Programming** (Ref. 08100), disponible en la web. o Seleccionar la opción de conexión remota activando
	- Configuración > Conexión MCU/LPU > Remota o Clickar el botón Conectar. Introducir las credenciales y
	- seleccionar la instalación de la lista de instalaciones dadas de alta para ese usuario.

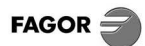

#### ■ **DESCRIPTION**

- Unité de contrôle de programmation local du système **SCM 8000** accès local, via LAN ou à distance.
- Il s'agit du dispositif de communication entre les modules de la tête **SCM 8000** et le PC.
- Il permet de réaliser les fonctions suivantes :
	- o Programmation et suivi des modules de la tête SCM 8000 depuis le PC.
	- o Détection, enregistrement et gestion des alarmes qui se produisent.
	- o Actualisation du firmware des appareils.

#### ■ **INSTALLATION ET MISE EN MARCHE**

**Pour la réalisation des connexions et déconnections des modules, la source d'alimentation devra être déconnectée du réseau.**

- Connectez les **bus de communication et de contrôle** (Ref. 83811) entre les appareils.
- Connectez une charge **CU 120** sur le module final de l'ensemble à gauche de l'installation.
- **Conmutador ADDRESS** : les appareils à contrôler doivent posséder une adresse différente les uns des autres. Il est recommandé de placer la **conmutador Address par** adresses croissantes de droite à gauche (la première à droite à l'adresse 1, la suivante à l'adresse 2…). Cette adresse correspond à l'image de la tête visualisée sur le PC.
- Connectez le bus de contrôle du **LPU-ETH 8000** (COMMANDES.1) au connecteur libre du bus de communication du système **SCM 8000**. Si la tête de réseau se compose de plusieurs châssis ou racks, connectez le bus de contrôle supplémentaire du **LPU-ETH 8000** (COMMANDES.2) à l'unité d'extension ECU 8000 du rack suivant.

**Pour connecter le bus de contrôle du LPU-ETH 8000 (COMMANDES.1) aux appareils du système SCM 8000, il est indispensable d'utiliser le câble USB Am vers USB Am fourni par FAGOR comme accessoire.** 

• Connectez la source d'alimentation au courant électrique. L'unité de contrôle réalise une vérification des appareils de la tête. Elle communique avec eux en les incluant sur sa base de données pour ensuite réaliser un suivi. Le led de communication **COMM passera au vert** et clignotera lors du transfert de données.

#### ■ **FONCTIONS DES LEDS LPU-ETH 8000**

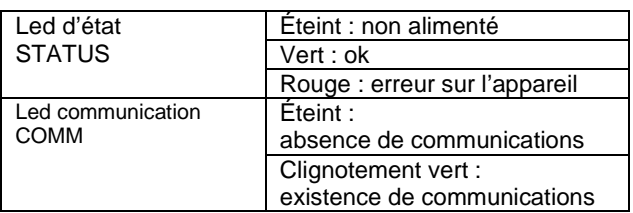

### ■ **ACCÈS LOCAL AU SYSTÈME SCM 8000**

- Pour accéder au système, il est nécessaire de connecter le câble Ethernet directement du PC au **LPU-ETH 8000**.
- Le système **SCM 8000** est accessible avec un programme PC, en suivant les étapes ci-dessous:
	- o Installer le programme de **8000 Series Programming** (Réf. 08100), disponible sur le web, sur le PC.
	- o Déterminez l'adresse IP du **LPU-ETH 8000** à connecter dans Confi guration > MCU/LPU connection > Local  $(LAN)$  > Set IP locale  $\dots$
	- o Activez l'option de connexion Local (LAN).
	- o Cliquez sur le bouton Connecter.
- Pour une connexion Ethernet directe entre le PC et le **LPU-ETH 8000**, les adresses IP des deux appareils doivent appartenir à la même plage, définie par le masque de réseau.
	- L'adresse IP par défaut du **LPU-ETH 8000** est: **172.16.255.8**
	- Pour modifier l'IP, accéder au module **LPU-ETH 8000** via le programme PC.
	- Dans le cas où l'utilisateur aurait oublié l'adresse IP de l'unité, il est possible de la restaurer à l'aide du **bouton de réinitialisation IP** (COMMANDES.6). Si le bouton est maintenu enfoncé pendant que l'équipement est allumé, jusqu'à ce que le voyant d'état (COMMANDES.4) passe au rouge, l'équipement récupérera l'adresse IP d'usine (**172.16.255.8**).

### ■ **ACCÈS À LA TÊTE SCM 8000 VIA LAN**

- Pour accéder au système, il est nécessaire d'effectuer les connexions suivantes:
	- o Connectez un câble Ethernet du **LPU-ETH 8000** à un point du réseau LAN.
	- o Connectez un câble Ethernet du PC à un point du réseau LAN.
- La tête de réseau **SCM 8000** est accessible via un programme PC, en suivant les mêmes étapes que dans le cas d'une connexion locale.

#### ■ **ACCÈS À DISTANCE AU SYSTÈME SCM 8000**

- Pour l'accès à distance au système SCM 8000, le module **LPU-ETH 8000** doit être connecté à un noeud LAN avec un câble Ethernet. De plus, le réseau LAN doit avoir une passerelle (gateway) avec une sortie vers Internet.
- Configurez les paramètres d'accès à distance, en connectant le PC localement au **LPU-ETH 8000** à l'aide du programme **8000 Series Programming** program.
- Pour l'accès à distance, le PC doit disposer d'une connexion Internet. Sur le PC, suivez ces étapes:
	- o Installer le programme de **8000 Series Programming** (Réf. 08100), disponible sur le web, sur le PC.
	- o Sélectionnez la connexion à distance en activant l'option Configuration > MCU/LPU connection > Remote
	- o Cliquez sur le bouton Connecter. Entrez les identifi ants et sélectionnez l'installation dans la liste des installations enregistrées pour cet utilisateur.

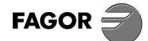

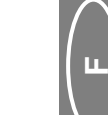

#### ■ **DESCRIPTION**

**UK**

- Control Unit for local programming the **SCM 8000** system accessing locally, LAN or remotely.
- It is the communications device between the **SCM 8000** control unit modules and the PC.
- It enables performing the following functions:
	- o Programming and monitoring of the SCM 8000 system modules from the PC.
	- o Detection, recording and management of alarms that are triggered.
	- o Equipment firmware updates.

#### ■ **INSTALLATION AND SET-UP**

**The modules must be connected and disconnected with the power supply disconnected from the power source.**

- Connect the **communications and control buses** (Ref. 83811) between the equipment.
- Connect a **CU 120** charge to the last module in the set on the left of the installation.
- **ADDRESS hub**: Each piece of equipment to be controlled must have a different address. We recommend using the **Address hub** in addresses that increase consecutively from right to left (the first to the right is address 1, the next is address 2, etc.). This address corresponds to the image of the control unit that is seen on the PC.
- Connect the control bus of the **LPU-ETH 8000** (CONTROLS.1) to the free connector of the communication bus of the **SCM 8000** system. If the headend consists of more than one frame or rack, connect the additional control bus of the **LPU-ETH 8000** (CONTROLS.2) to the Extension Unit ECU 8000 of the next rack.

**To connect the control bus of the LPU-ETH 8000 (CONTROLS.1) to the SCM 8000 headend, it is necessary to use the USB Am to USB Am cable supplied by FAGOR as an accessory.** 

• Connect the power source to the electrical supply. The control unit will check the equipment belonging to the control unit. It will be communicated with them, adding them to the database and then track them. The **COMM** communications LED **will light up in green** and blink when data are being transferred.

#### ■ **FUNCTIONS OF THE LPU-ETH 8000 LEDS**

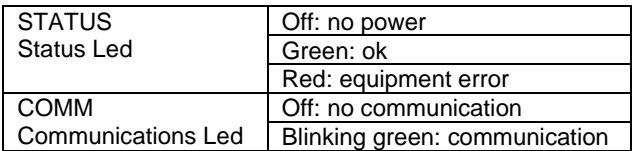

#### ■ **LOCAL ACCESS TO THE SCM 8000 SYSTEM**

- To access the SCM 8000 system, connect the Ethernet cable directly from the PC to the **LPU-ETH 8000**.
- **SCM 8000** system is accessible through a PC application, according to the following steps:
	- o Install on the PC the **8000 Series Programming** application (Ref. 08100), available on the web.
	- o Set the IP address of the **LPU-ETH 8000** to be connected in Settings > MCU/LPU connection > Local  $(LAN)$  > Set local  $IP...$
	- o Activate the Local (LAN) connection option.
	- o Click the Connect button.
- For a direct Ethernet connection between the PC and the **LPU-ETH 8000**, the IP addresses of both devices must belong to the same range, defined by the netmask.
	- The default IP address of the **LPU-ETH 8000** is: **172.16.255.8**
	- To modify the IP address, access through the PC program to the **LPU-ETH 8000** module.
	- In case the user has forgotten the IP address of the unit, there's the possibility of restoring it using the **IP reset button** (CONTROLS.6). If the button is kept pressed while the equipment is turned on, until the status led (CONTROLS.4) changes to red, the equipment will recover the factory IP address (**172.16.255.8**).

#### ■ LAN ACCESS TO THE SCM 8000 SYSTEM

- To access the SCM 8000 system, these connections must be done:
	- o Connect an Ethernet cable from the **LPU-ETH 8000** to a point on the LAN network.
	- o Connect an Ethernet cable from the PC to a point on the LAN network.
- **SCM 8000** system is accessible through a PC application, following the same steps as in the case of local connection.

#### ■ **REMOTE ACCESS TO THE SCM 8000 SYSTEM**

- For remote access to the SCM 8000 system, the module **LPU-ETH 8000** must be connected to a LAN node with an Ethernet cable. In addition, LAN network must have a gateway with an exit to the Internet.
- Configure the remote access parameters, connecting the PC locally to the **LPU-ETH 8000** through the **8000 Series Programming** program.
- For remote access, the PC must have an Internet connection. On the PC, follow these steps:
	- o Install on the PC the **8000 Series Programming** application (Ref. 08100), available on the web.
	- o Set the remote connection activating the option Settings > MCU/LPU connection > Remote
	- o Click the Connect button. Enter the credentials and select the installation from the list of installations registered for that user.

**I**

## ■ **DESCRIZIONE**

- Unità di Controllo per la programmazione locale del sistema **SCM 8000** accedendo localmente, via LAN o da remoto.
- È il dispositivo di comunicazione tra i moduli dell'header **SCM 8000** e il PC.
- Permette di svolgere le funzioni di:
	- o Programmazione e monitoraggio dei moduli dell'header SCM 8000 dal PC.
	- o Rilevamento, registrazione e gestione degli allarmi che si verifi cano.
	- o Aggiornamento del fi rmware delle apparecchiature.

### ■ **INSTALLAZIONE E AVVIAMENTO**

**Il collegamento e lo scollegamento dei moduli verranno effettuati con la sorgente di alimentazione scollegata dalla rete.** • L'indirizzo IP predefi nito dell'**LPU-ETH 8000** è:

- Collegare i **bus di comunicazione e controllo** (Rif. 83811) tra i dispositivi.
- Collegare una carica **CU 120** al modulo finale del gruppo, a sinistra dell'installazione.
- **Commutatore ADDRESS**: i dispositivi da controllare devono possedere ciascuno un indirizzo diverso. Si consiglia di impostare il **commutatore ADDRESS** su indirizzi in ordine crescente da destra a sinistra (il primo a destra sull'indirizzo 1, il successivo sull'indirizzo 2…). Questo indirizzo corrisponde all'immagine dell'header che viene visualizzata sul PC.
- Collegare il bus di controllo dell'**LPU-ETH 8000** (CONTROLLI.1) al connettore libero del bus di comunicazione del sistema **SCM 8000**. Se la centrale SCM 8000 è costituito da più telaio o rack, collegare il bus di controllo aggiuntivo dell'**LPU-ETH 8000** (CONTROLLI.2) all'unità di estensione ECU 8000 del rack successivo.

**Per collegare il bus di controllo dell'LPU-ETH 8000 (CONTROLLI.1) alla centrale SCM 8000, è indispensabile utilizzare il cavo USB Am to USB Am fornito da FAGOR come accessorio.** 

• Collegare la sorgente di alimentazione alla rete elettrica. L'unità di controllo effettua una verifica dei dispositivi dell'header. Comunica con essi, includendoli in una base dati, e successivamente effettua un controllo. Quando avviene il trasferimento dati, la spia di comunicazione **COMM diventerà di colore verde** e lampeggerà.

## ■ **FUNZIONI DELLE SPIE LPU-ETH 8000**

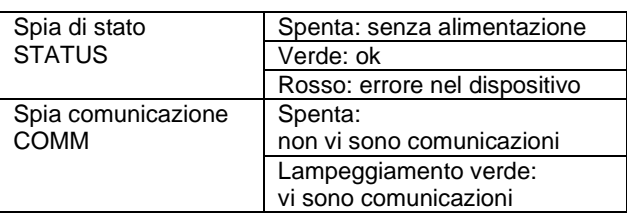

#### ■ **ACCESSO LOCALE ALL'HEADER SCM 8000**

- Per accedere alla centrale è necessario collegare il cavo Ethernet direttamente dal PC all'**LPU-ETH 8000**.
- La centrale **SCM 8000** è accessibile tramite un programma per PC, seguendo i passaggi seguenti:
	- o Installare sul PC il programma **8000 Series Programming** (Rif. 08100), disponibile sul web. o Determinare l'indirizzo IP dell'**LPU-ETH 8000** da
	- collegare in Confi gurazione > MCU/LPU connection > Locale (LAN) > Stabilire IP locale...
	- o Attivare l'opzione di connessione Locale (LAN). o Click sul pulsante Connetti.
- Per una connessione Ethernet diretta tra il PC e l'**LPU-ETH 8000**, gli indirizzi IP di entrambi i dispositivi devono appartenere allo stesso intervallo, definito dalla maschera di rete.
	- **172.16.255.8**
	- Per modifi care l'indirizzo IP, accedere al modulo **LPU-ETH 8000** tramite il programma per PC.
	- Nel caso in cui l'utente abbia dimenticato l'indirizzo IP dell'unità, esiste la possibilità di reimpostare tramite il **pulsante di reset IP** (CONTROLLI.6). Se il pulsante viene tenuto premuto mentre l'apparecchiatura è accesa, fino a quando il led di stato (CONTROLLI.4) non diventa rosso, l'apparecchiatura ripristinerà l'indirizzo IP di fabbrica (**172.16.255.8**).

## ■ **ACCESSO ALL'HEADER VIA LAN**

- Per accedere alla centrale è necessario effettuare i seguenti collegamenti:
	- o Collegare un cavo Ethernet dall'**LPU-ETH 8000** a un punto della rete LAN.
	- o Collegare un cavo Ethernet dal PC a un punto della rete LAN.
- È possibile accedere alla centrale **SCM 8000** tramite un programma per PC, seguendo la stessa procedura del collegamento locale.

#### ■ **ACCESSO REMOTO ALL'HEADER SCM 8000**

- Per l'accesso remoto al sistema SCM 8000, il modulo **LPU-ETH 8000** deve essere collegato a un nodo LAN con un cavo Ethernet. Inoltre, la rete LAN deve disporre di un gateway con un'uscita a Internet.
- Impostare i parametri di accesso remoto, collegando il PC in locale all'**LPU-ETH 8000** tramite il programma di **8000 Series Programming** program.
- Per l'accesso remoto, il PC deve disporre di una connessione Internet. Sul PC, attenersi alla seguente procedura:
	- o Installare sul PC il programma **8000 Series Programming** (Rif. 08100), disponibile sul web. o Impostare la connessione remota attivando l'opzione
	- Configurazione > MCU/LPU connection > Remote o Click sul pulsante Connetti. Immettere le credenziali e
	- selezionare l'installazione dall'elenco delle installazioni.

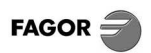

# $C \in$ **Declaration**: https://www.fagorelectronica.com/es/recepcion-tv/productos

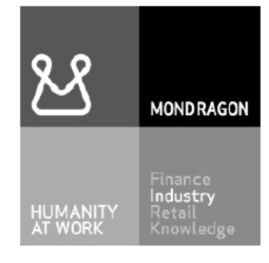

#### **Fagor Electrónica, S.Coop.**

San Andrés, s/n. P.O. Box 33 E-20500 Mondragón (Spain) Tel. +34 943 712 526 Fax +34 943 712 893 E-mail: rf.sales@fagorelectronica.es www.fagorelectronica.com

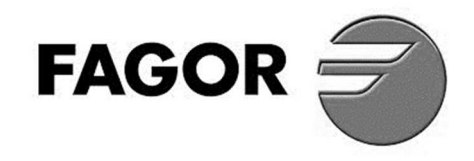